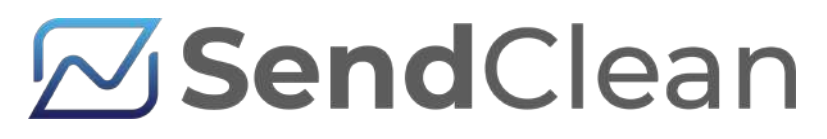

### Campaign Creation: **A Step-by-Step Guide**

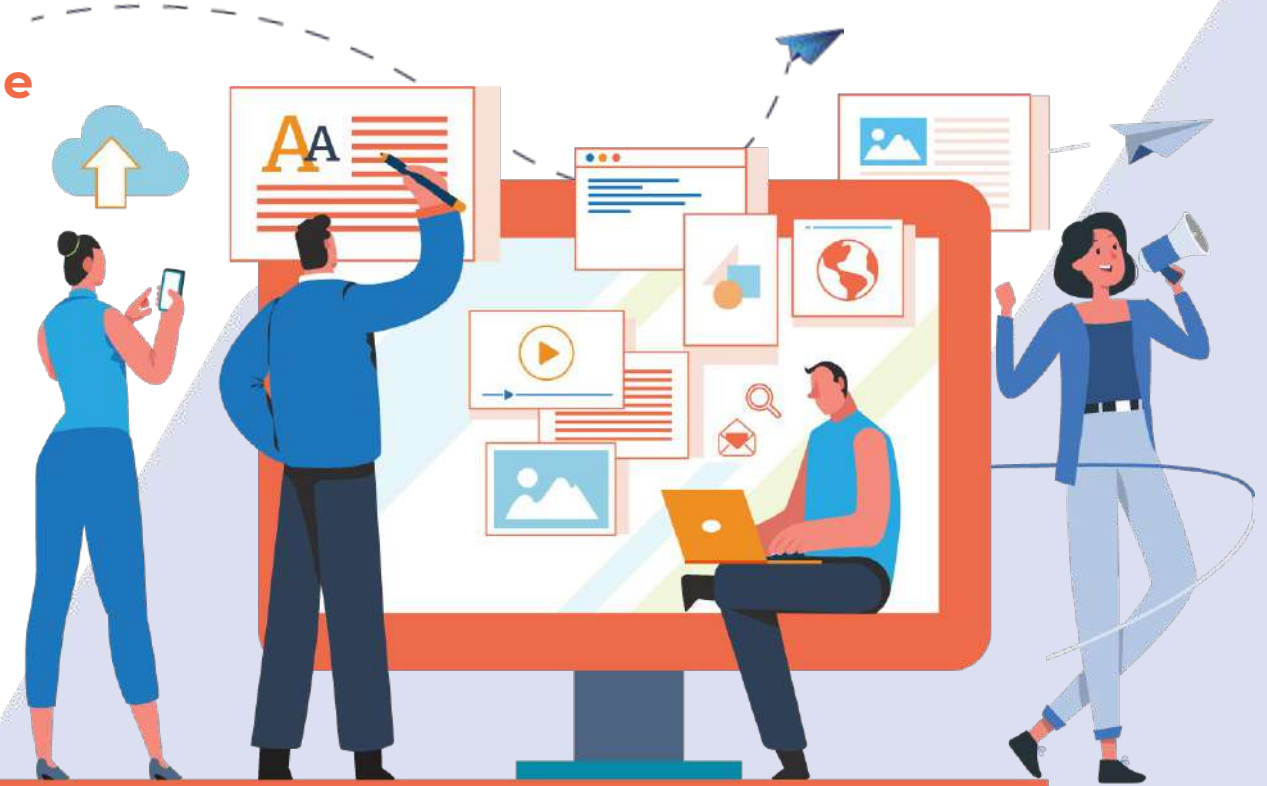

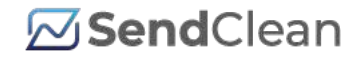

### **Table of Contents**

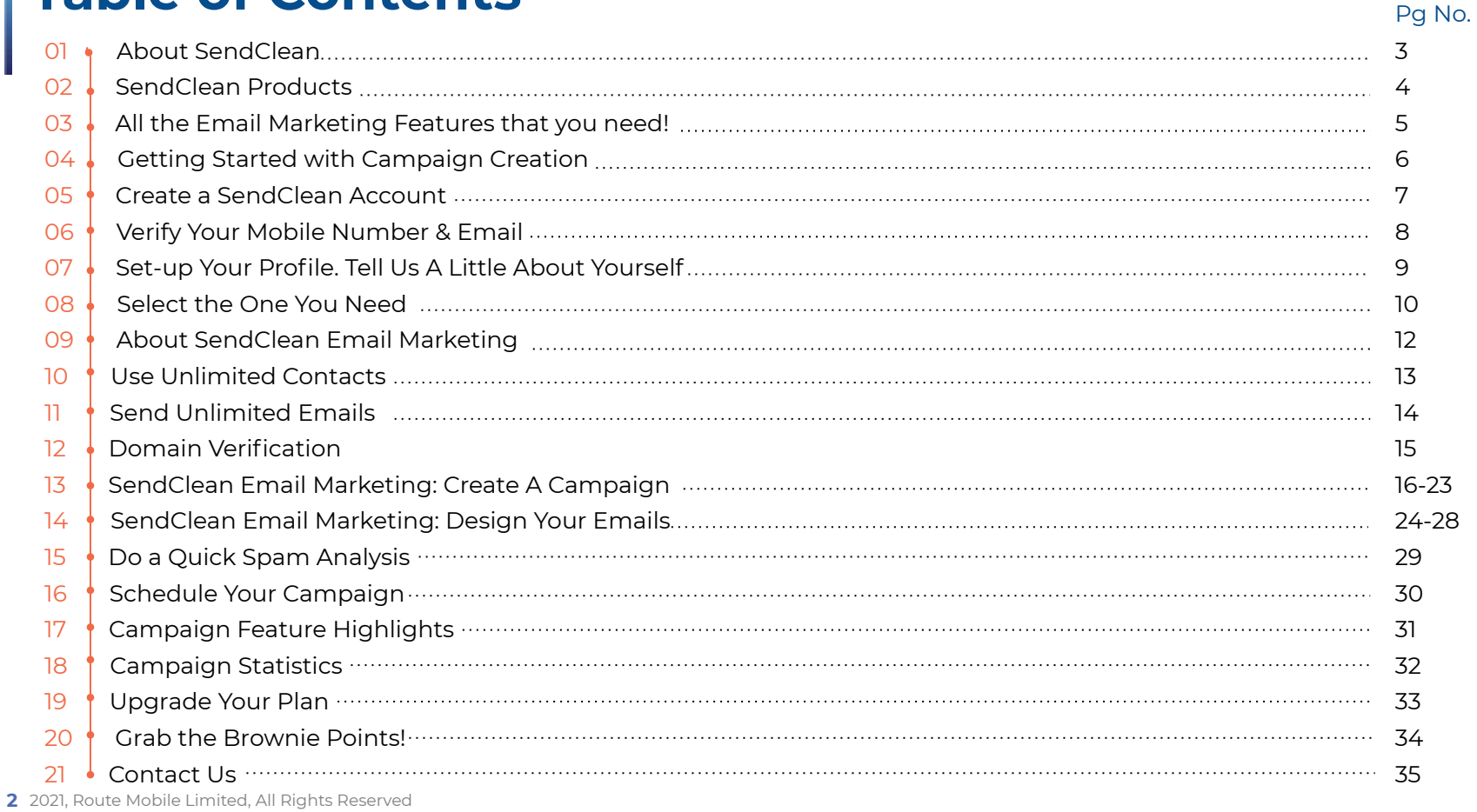

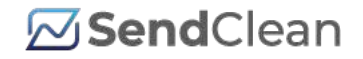

# 01 **About SendClean**

SendClean is a smart and intuitive email engine, simplifying communication for enterprises, marketers, and developers. Engaging with your customers at every stage of their lifecycle, SendClean ensures that all your emails follow industry best practices and are delivered right to your customer's inbox.

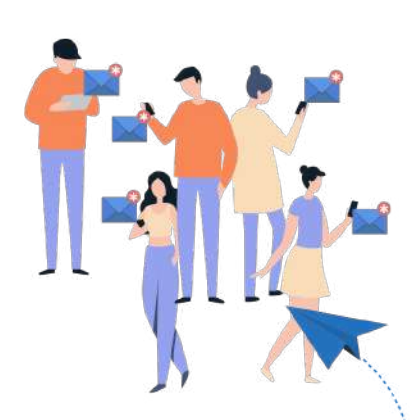

#### **Key services Offered by SendClean:**

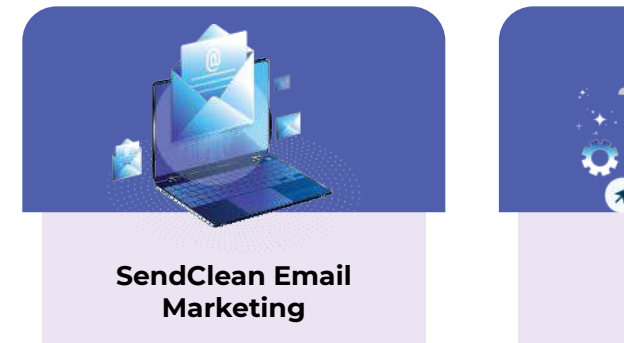

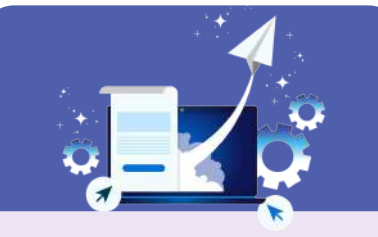

**SendClean Email API**

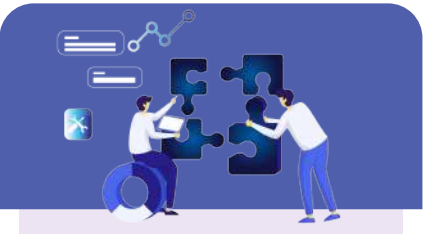

**SendClean Enterprise Solution** 

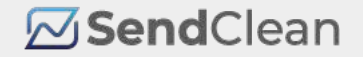

# 02 **SendClean Offerings**

#### **Are you a Marketer?**

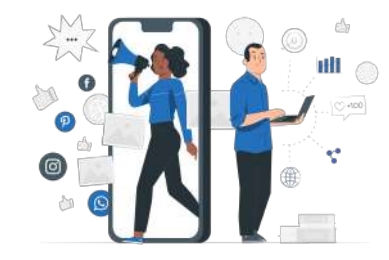

### **SendClean Email Marketing**

### Our **SendClean Email Marketing** is

perfect to create those sleek email messages that you can design in no time. Get your brand out and building meaningful connections with customers through a simple drag & drop email tool.

#### **Are you a Developer?**

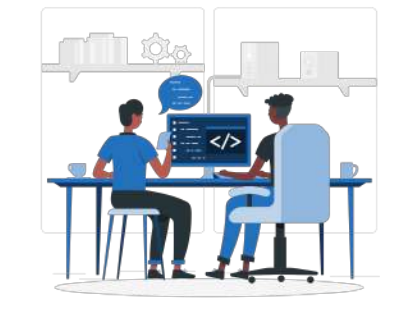

### **SendClean Email Api**

Integrate **SendClean Email API** and Deliver Email in Minutes. Leverage our ready-to-go libraries, SMTP interactive documentation to build amazing email experiences.

### **Are you an Enterprise?**

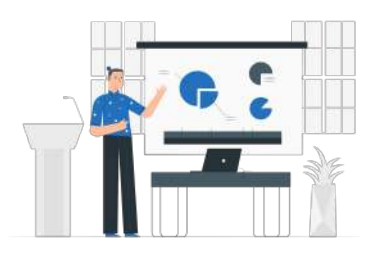

### **SendClean Enterprise Solution**

If you are looking at building customised email experiences for your clients with advanced integration support, our **SendClean Enterprise Solution** is perfect for you.

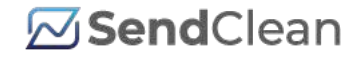

### 03 **All the Email Marketing Features that you Need!**

### **SendClean Email Marketing**

Everything you need to create and manage email campaigns end-to-end.

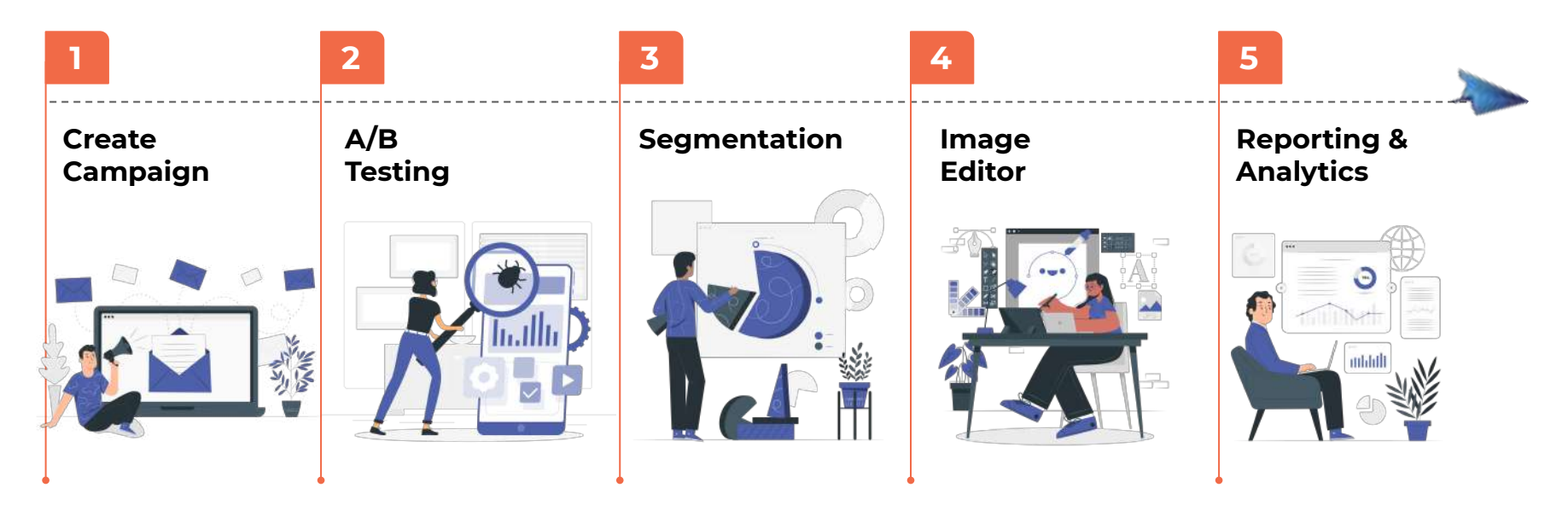

### **ØSend**Clean

### 04 **Getting Started with Campaign Creation**

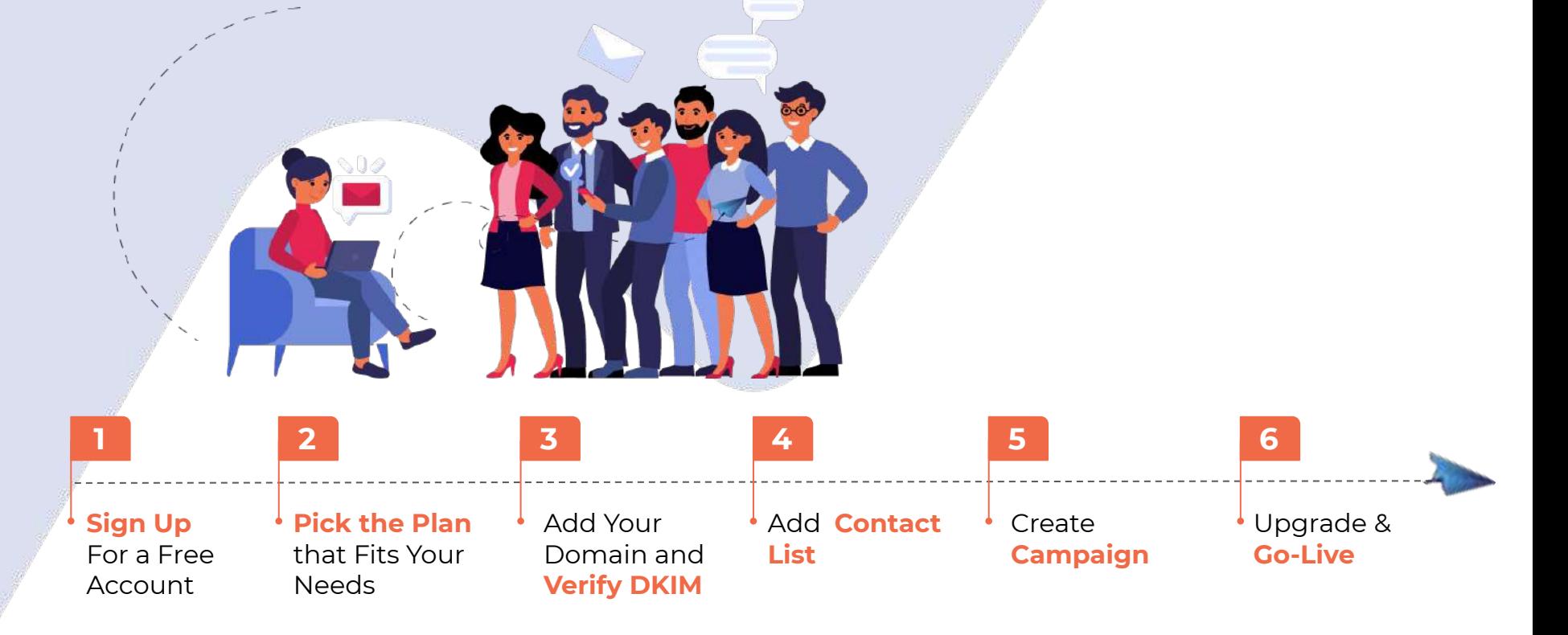

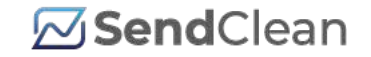

### 05 **Create a SendClean Account**

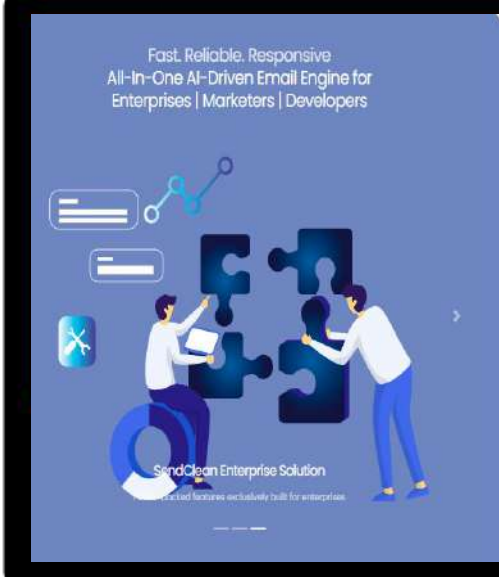

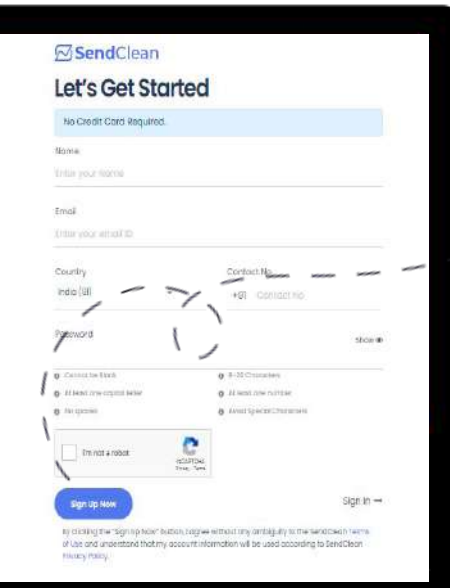

Click on **'Sign Up'** tab on the SendClean Website. Enter your details on the Sign-Up Page and click on **' Sign Up** 

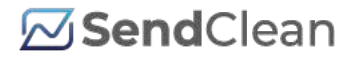

### 06 **Verify Your Mobile Number & Email**

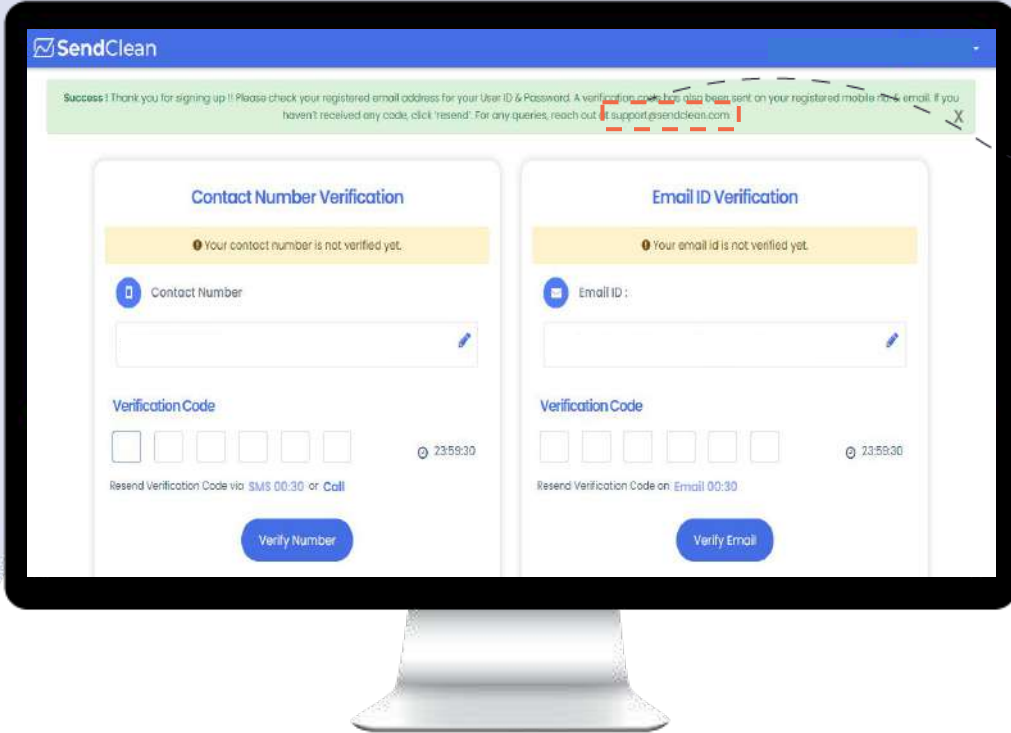

Reach out to **support@sendclean.com**

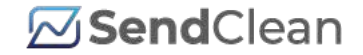

### 07 **Set-up Your Profile.**

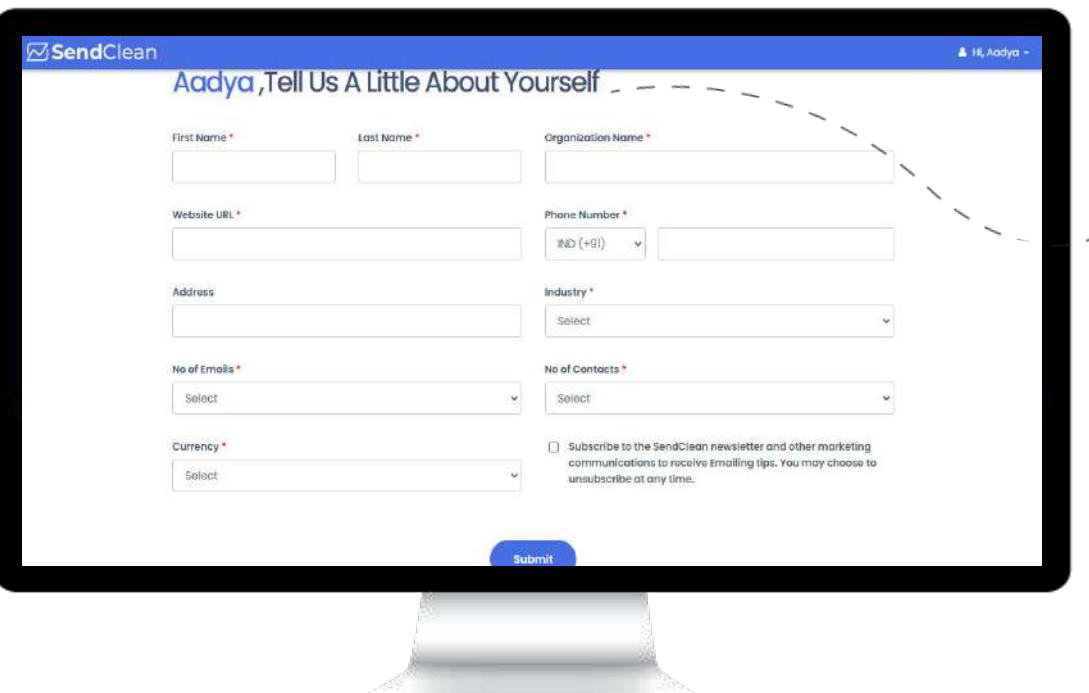

**Help us to know you better to reach your goals faster.** Fill in some details to get going...

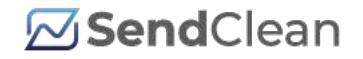

### 08 **Select the One You Need -**

Select the one that fulfills your business needs. In this case, **SendClean Email Marketing**

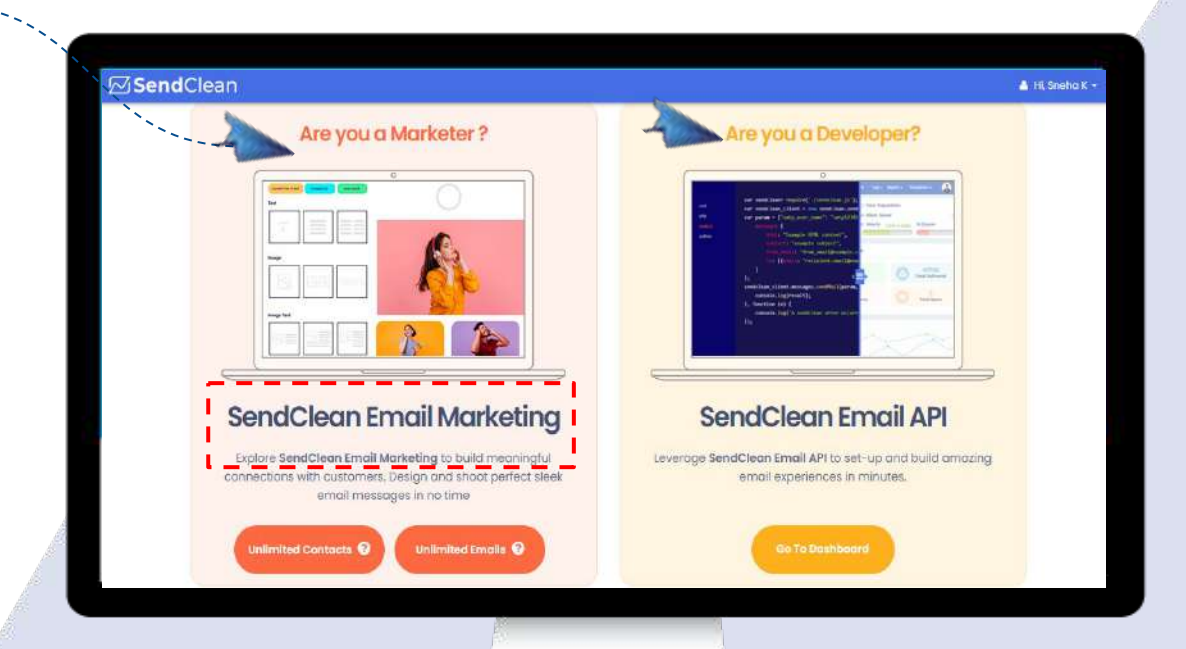

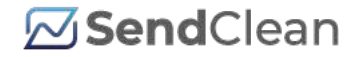

# **SendClean Email Marketing**

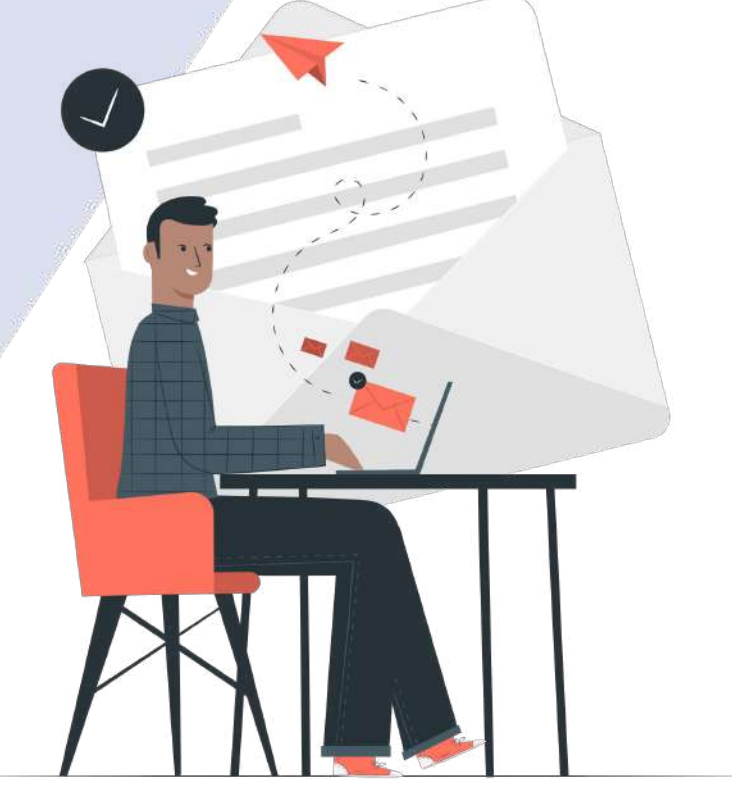

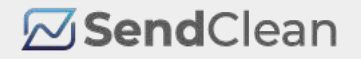

# 09 **About SendClean Email Marketing**

A self-serve platform for marketers and campaign managers. Set-up email campaigns on predefined user behaviour and trigger the right email at the right time to targeted audiences, using advanced filters and upgraded features.

### **Free Plans**

Experience it FREE before you switch to our advanced version

### **SendClean Email Marketing Plan for Unlimited Emails**

Send **large volume of emails** to up to **5000 contacts** using this plan.

**SendClean Email Marketing Plan for Unlimited Contacts**

Engage with unlimited contacts. Send up to **25000 emails** in a month with a

**daily limit of 5000**.

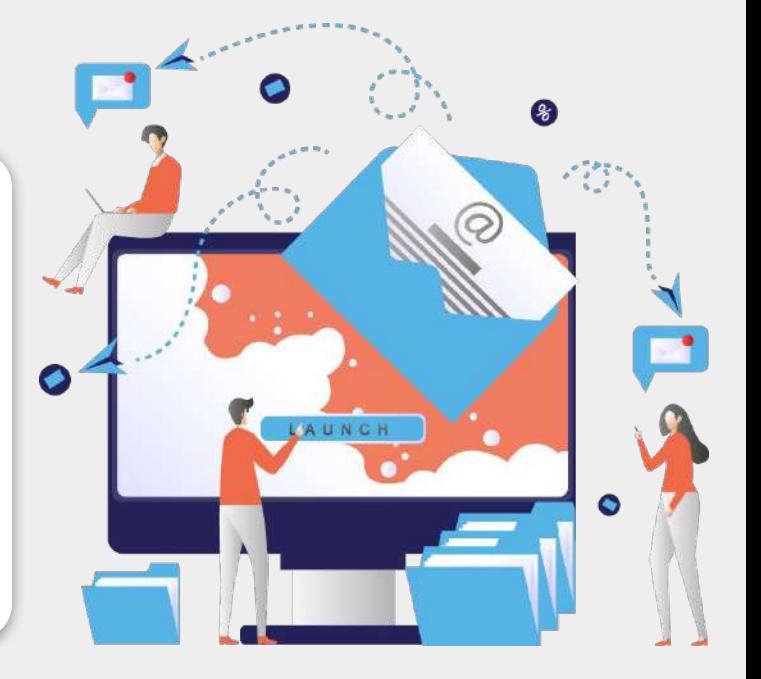

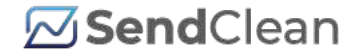

## 10 **Use Unlimited Contacts**

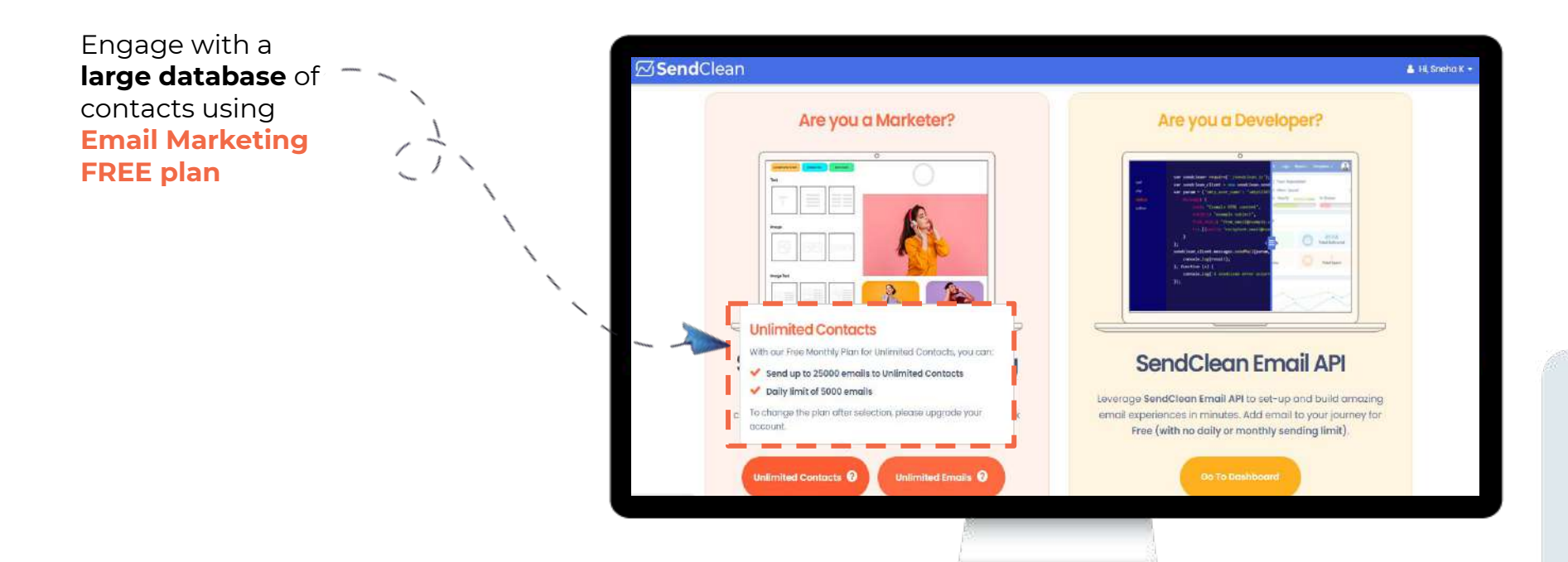

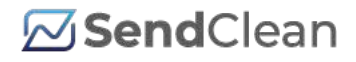

# 11 **Send Unlimited Emails**

Communicate without a break.

**Select Unlimited Emails on our FREE plan**.

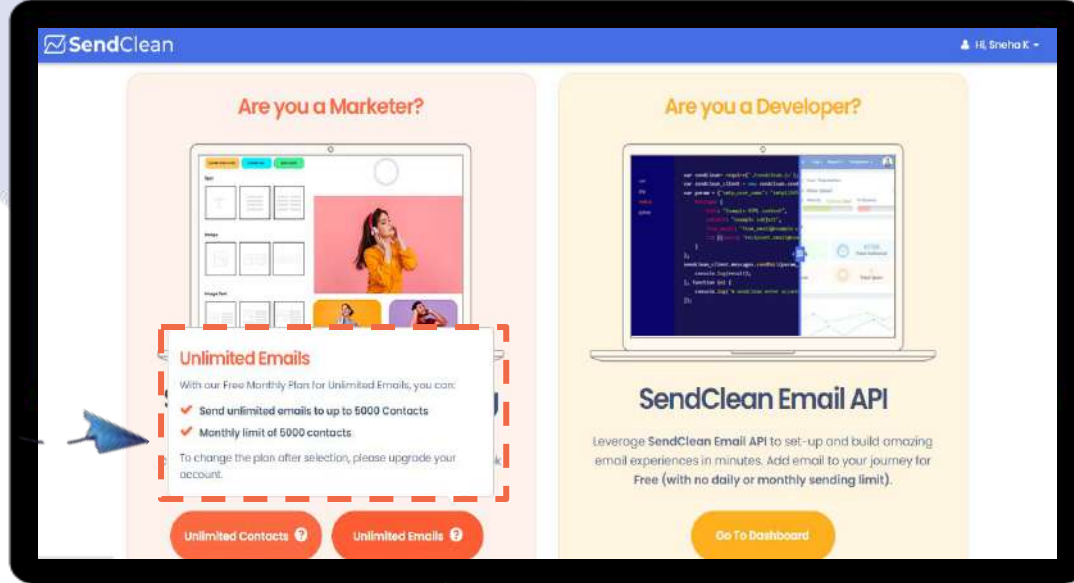

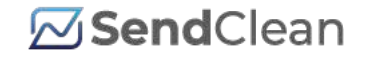

13 SendClean Email Marketing: **Create A Campaign**

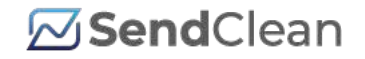

slid

**Next** 

 $......$ 

### **Steps to create a campaign**

### **A Add your Domain Name and confirm DKIM ensuring improved email delivery**

- **Contact List Creation B**
- 1. Create Contact List
- 2. Upload & map your contacts
- 3. Complete Contact List Creation

#### **Campaign Creation C**

- 1. After creating your contact list, click on 'Create Campaign'
- 2. Fill out campaign details
- 3. Customize Email Design
- 4. Choose your contact list
- 5. Run a Spam Analysis
- 6. Schedule the Campaign

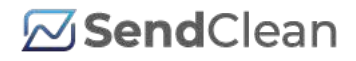

# 12 **Domain Verification**

You need to add your **Domain Name** and **Verify DKIM.** A **verified DKIM** saves your emails from landing into spam and delivers it right into customers' inbox.

Note: Without a proper domain verification, you'll be limited to send only **1000 emails**.

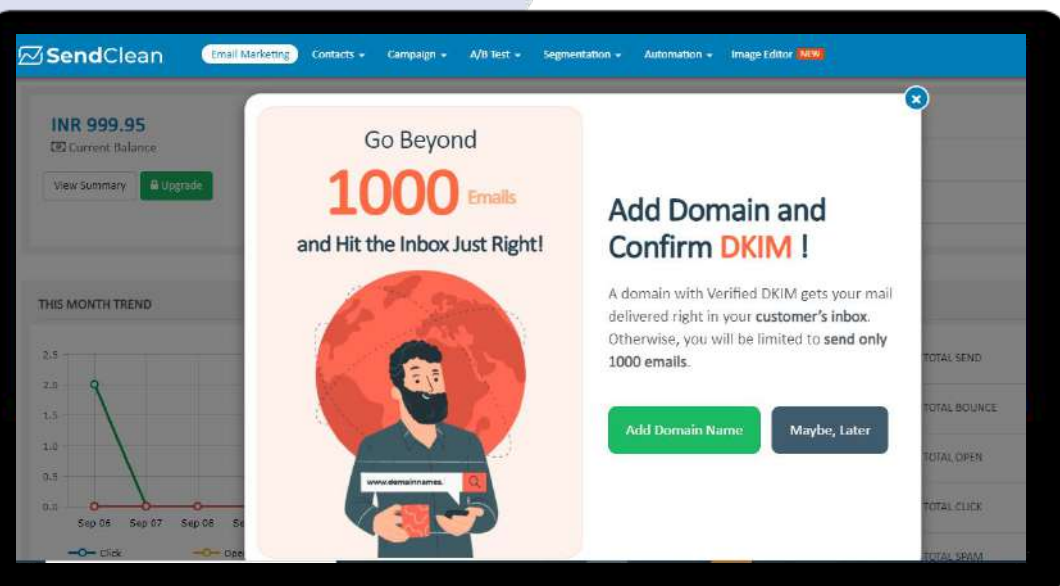

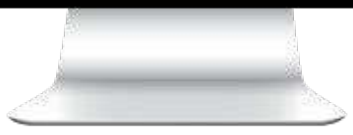

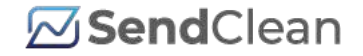

### **Create Contact List**

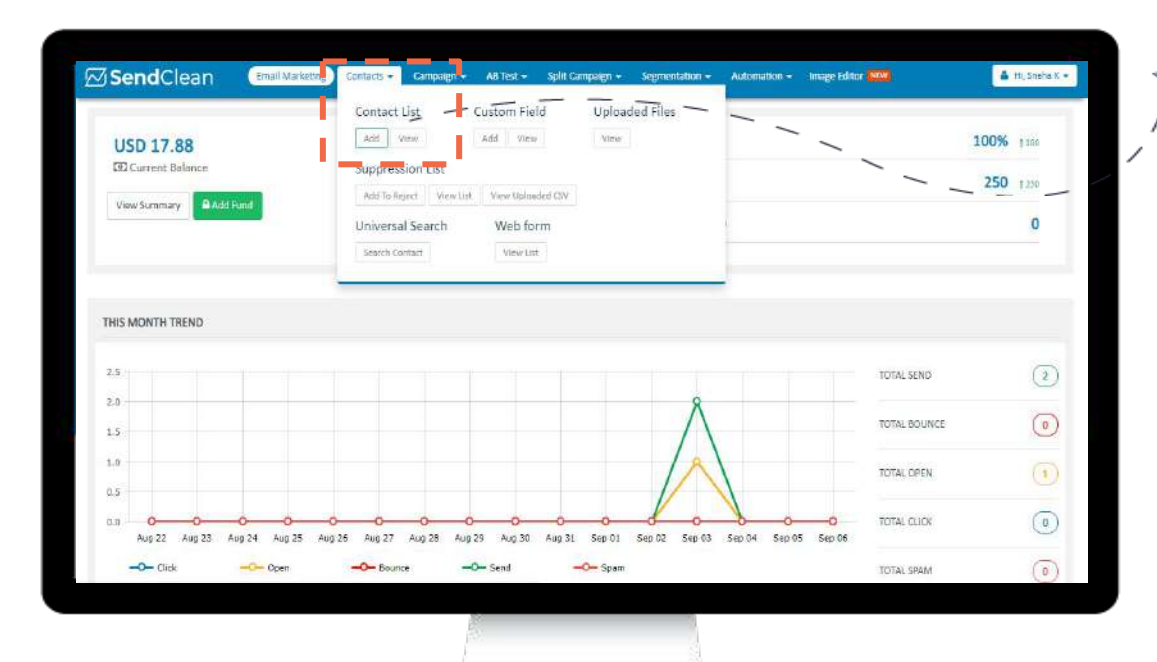

**Step 1:**  Upload a contact list by **clicking on 'Add' button under the 'Contacts'** tab.

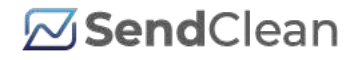

### **Define the Contact List**

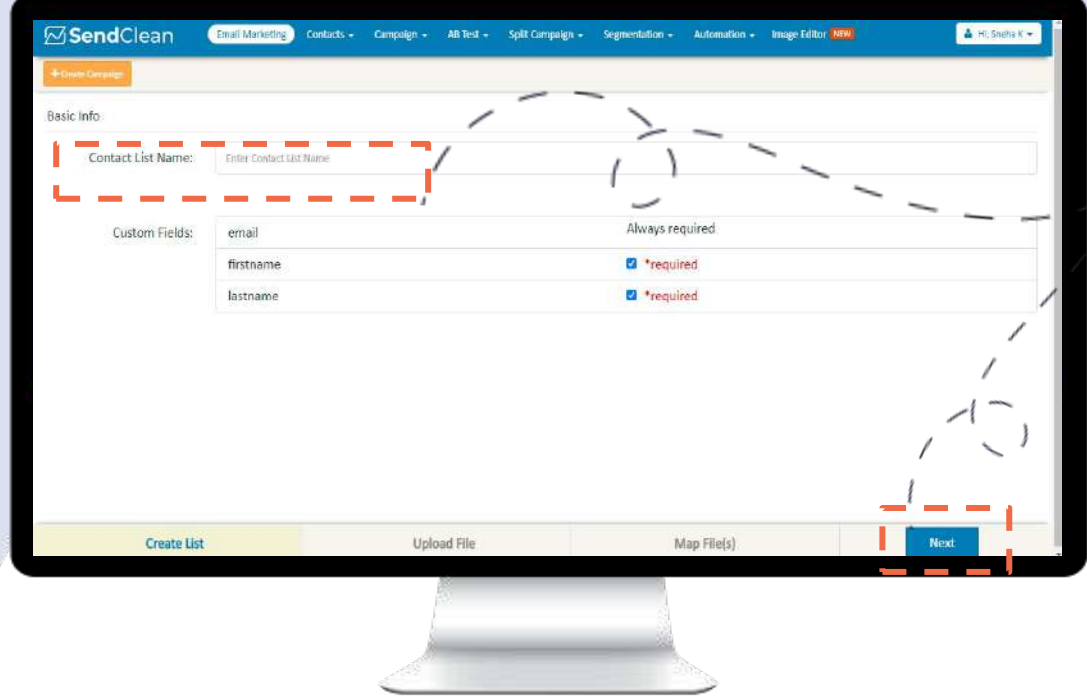

**Step 2:**  Enter the **'Contact List Name'**, 'Custom Fields' and click **'Next'**

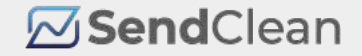

### **Upload your Contacts**

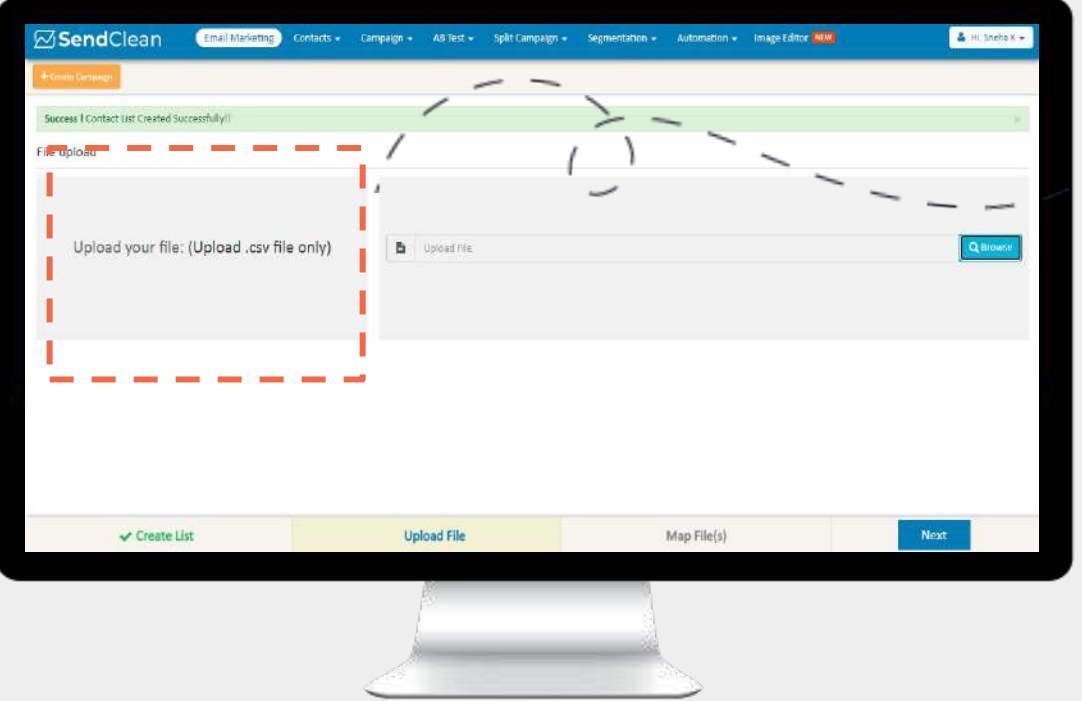

### **Step 3:**

Upload Your Contact List File in a **.csv format** only. Upload multiple ZIP files and multiple contact list mapping at one go

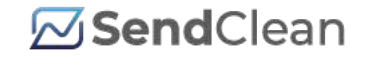

# **Map Contact List**

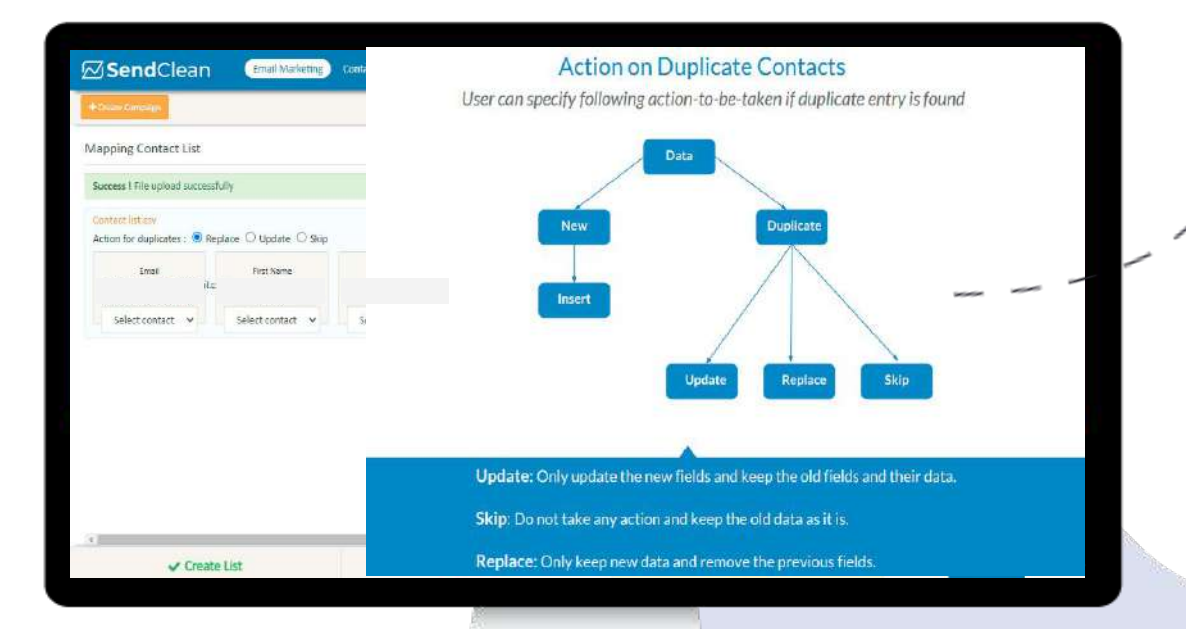

**Step 4:**  Map the Contact List with the relevant fields.

Action on **Duplicate Contacts** - **Replace**, **Update** or **Skip** as per your need.

**21** 2021, Route Mobile Limited, All Rights Reserved

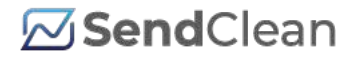

### **Complete Contact List Creation**

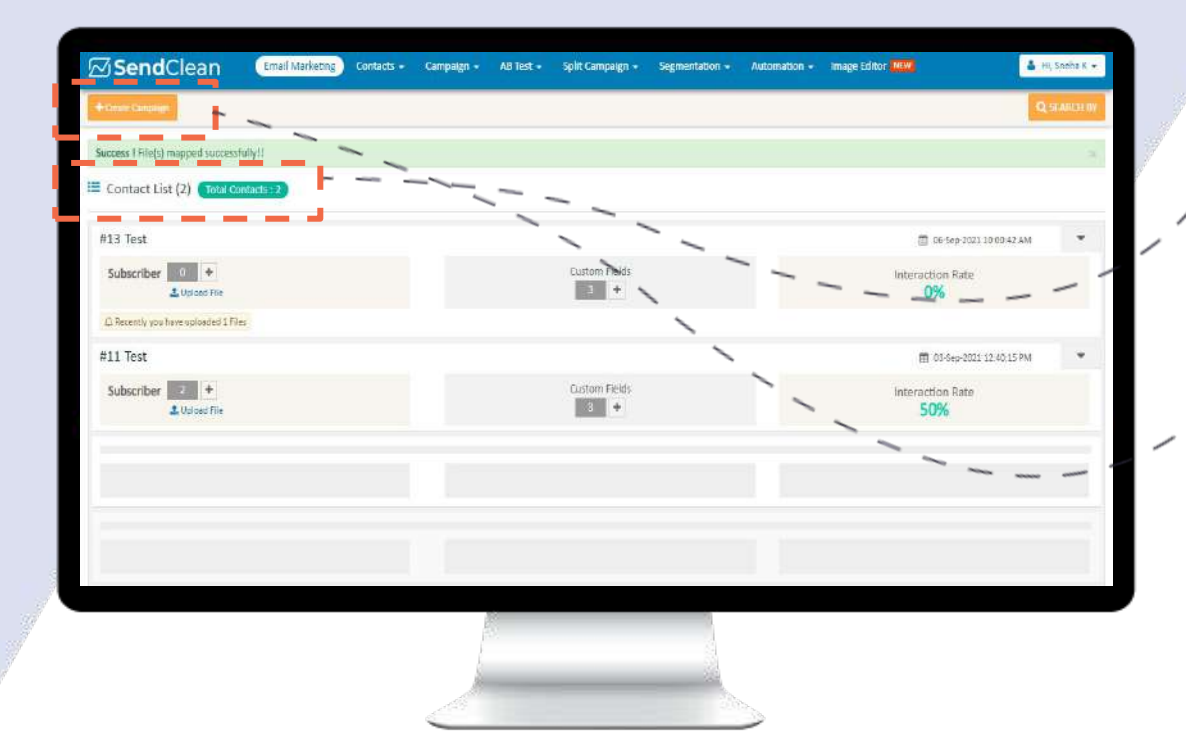

#### **Step 5:**

**Congrats!** Your Contact List is created and mapped successfully. You are now all set to **create a campaign.**

**Step 6:**  Click on the **tab in the upper left corner** to **'Create Campaign'**

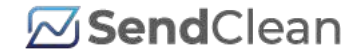

# **Create a Campaign**

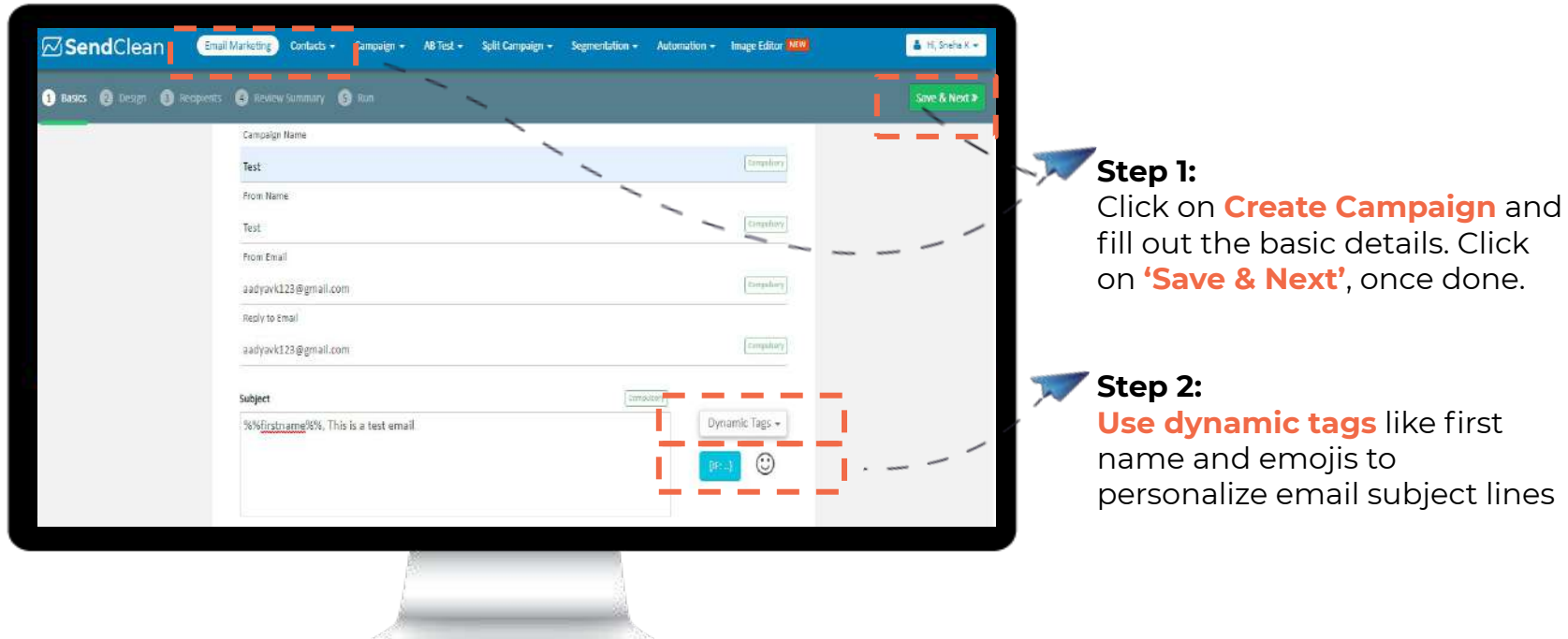

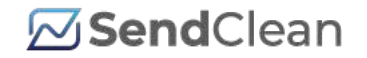

14 SendClean Email Marketing: **Design Your Emails**

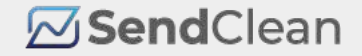

# **Choose Your Campaign Design**

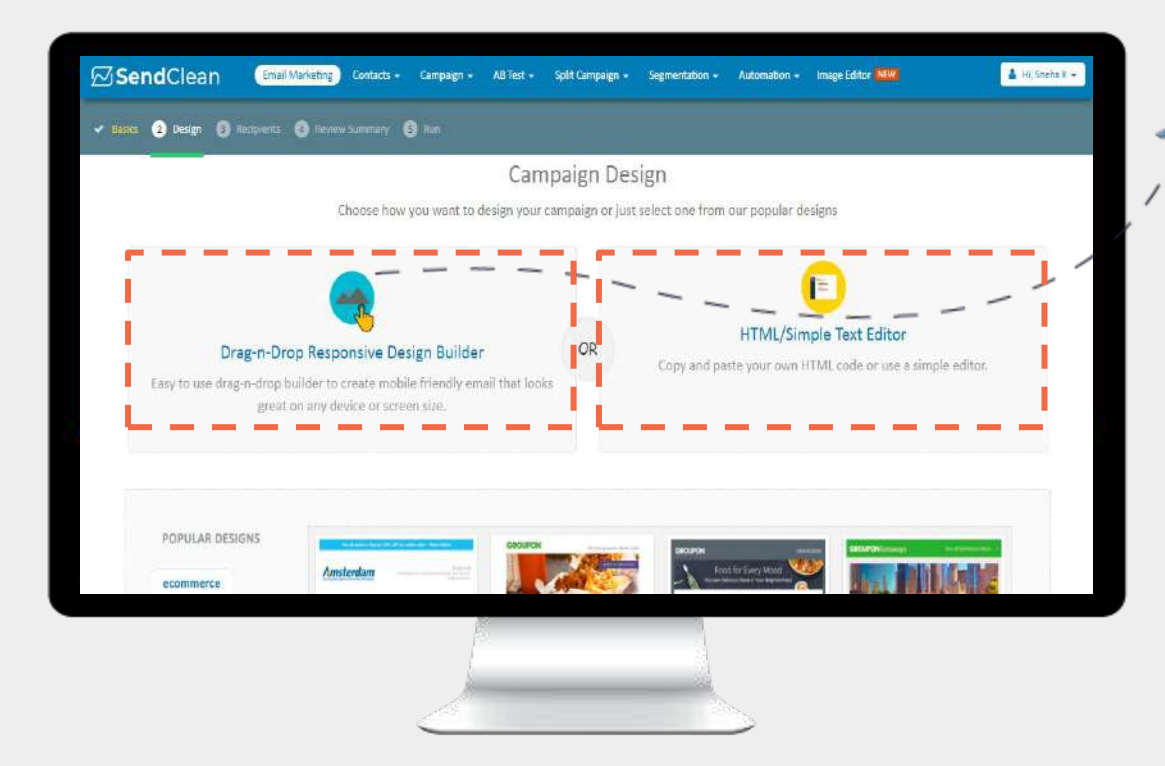

**Step 2:** 

Select the campaign design from our **Drag and Drop Builder, HTML/Text Editor or pick from our list of responsive templates.**

### **ØSend**Clean

### **Drag & Drop Editor**

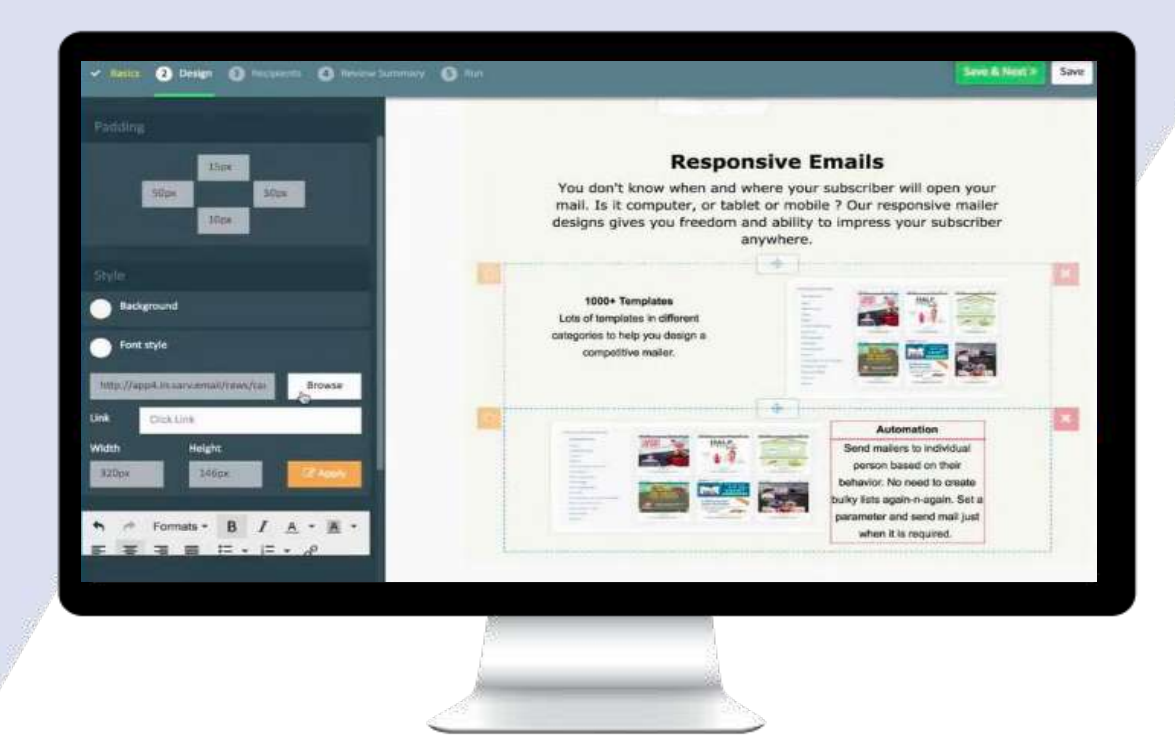

**Drag-n-Drop** Editor makes it easier for not-so tech-savvy users to create a campaign by their own. Creative and responsive emails designed with ease.

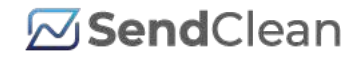

# **Elements of Campaign Design**

### **Drag-n-Drop Design Elements HTML Elements:**

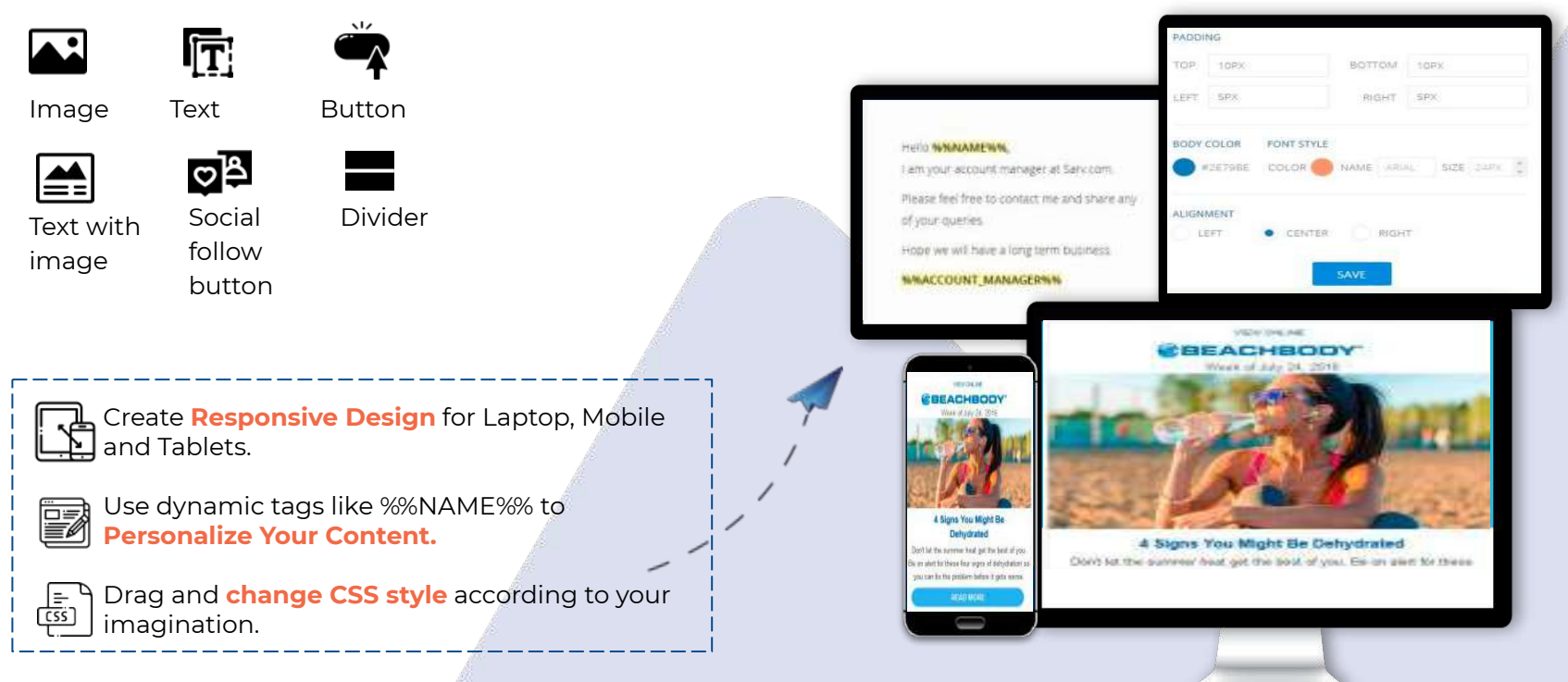

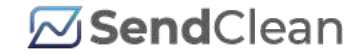

# **Choose your Contact/Segmentation List**

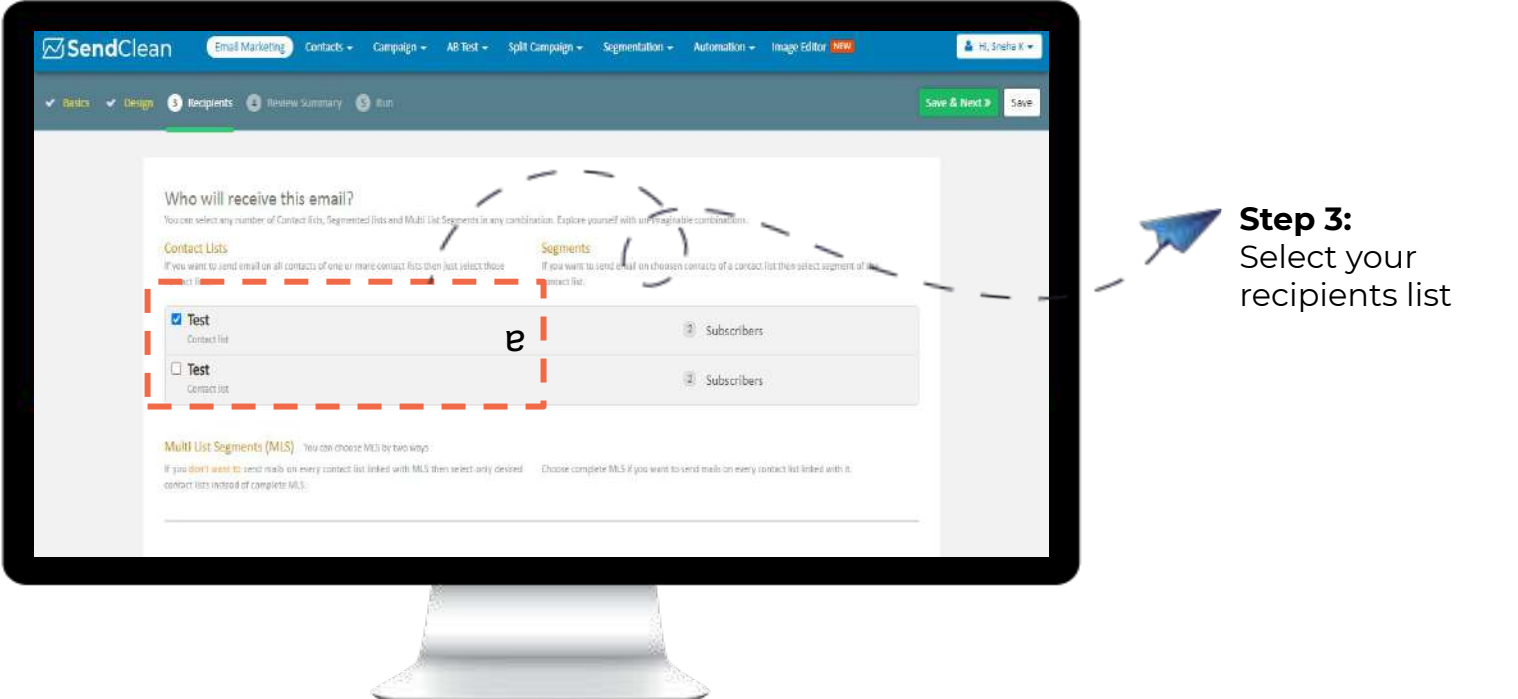

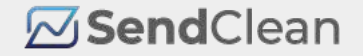

# 15 **Do a Quick Spam Analysis**

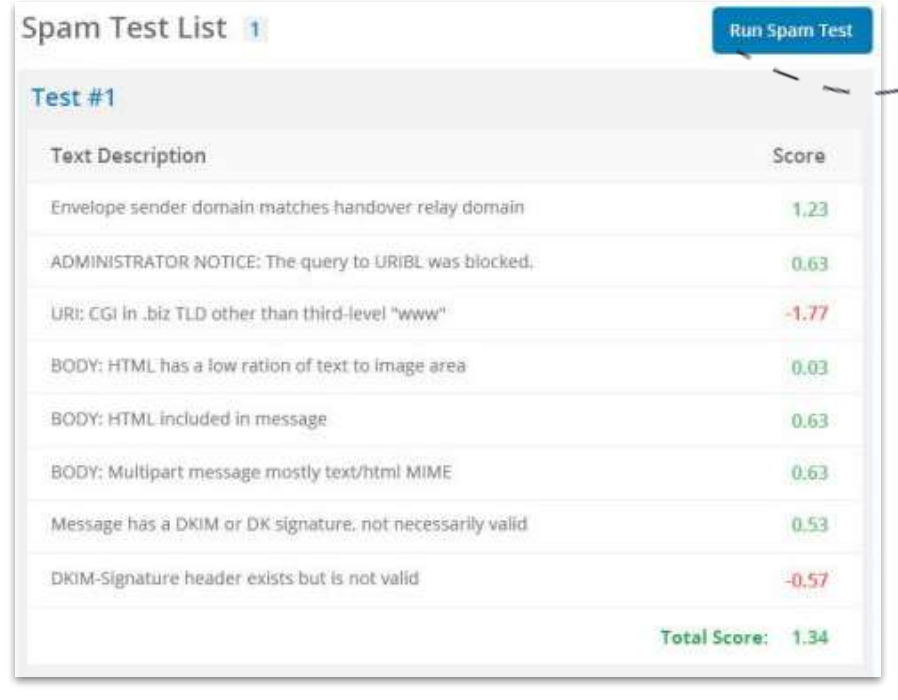

A user can **run live spam test** for an email and **check SPAM score** for every element of an email'

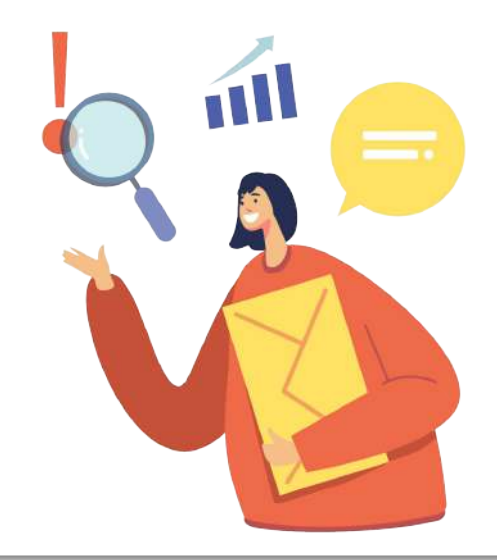

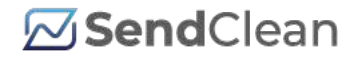

**Step 4:**

Catch a Live Preview for a

**Schedule your campaign.**

quick review and

### 16 **Schedule Your Campaign**

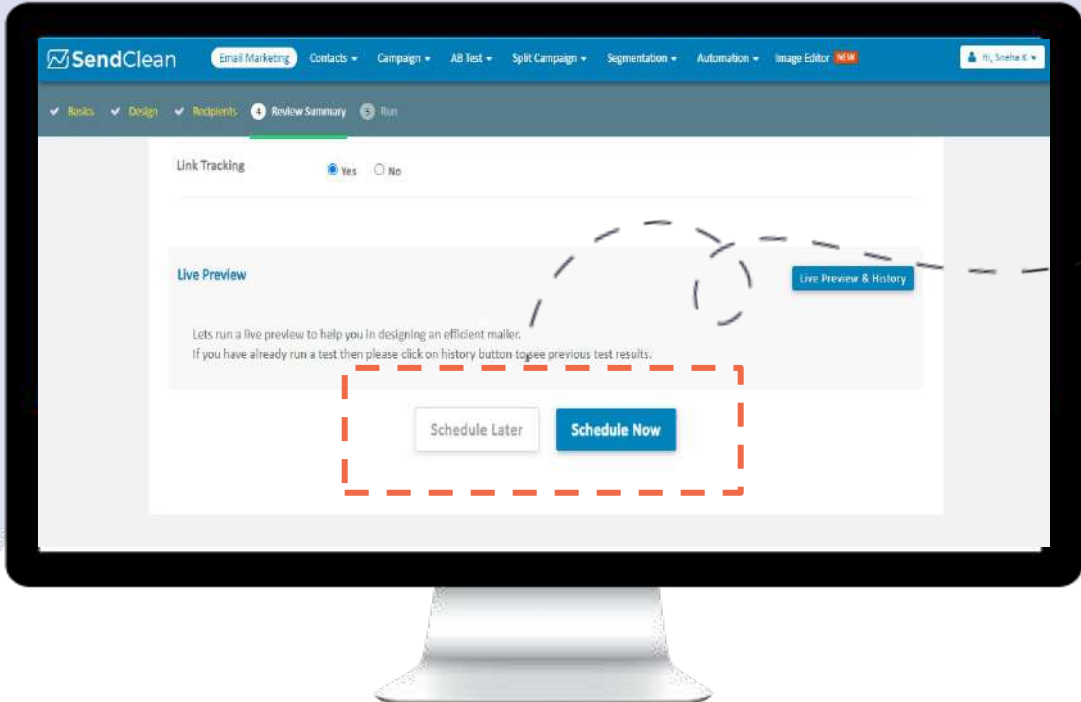

**30** 2021, Route Mobile Limited, All Rights Reserved

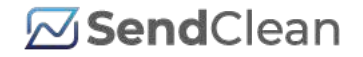

# 17 **Campaign Feature Highlights**

• Variety of Options to choose from:

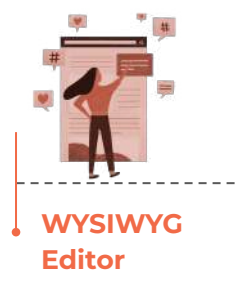

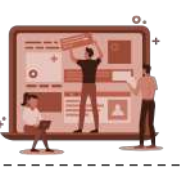

**Drop Editor** 

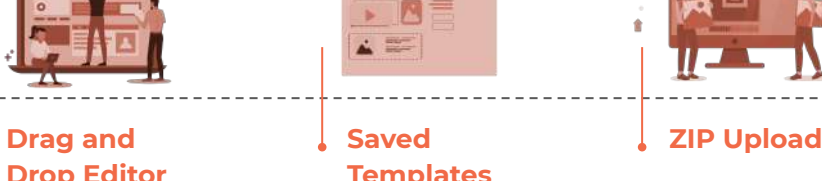

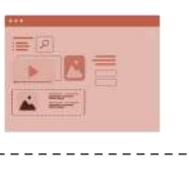

**Saved Templates**

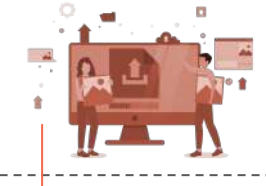

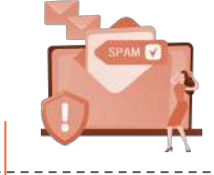

**SPAM Analysis** 

- **● Dynamic Link Tags** to give your emails a Personalized touch.
- **Schedule for later**. You also can Pause, Play and Stop campaign at Any Time.
- **Run a Live Test** before scheduling the campaign.

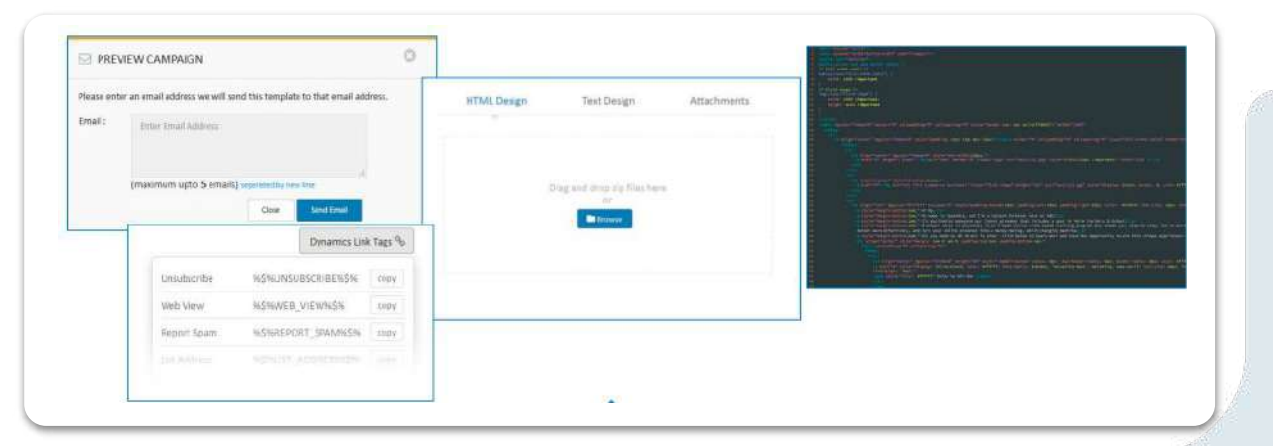

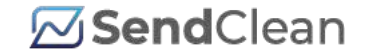

### 18 **Campaign Statistics**

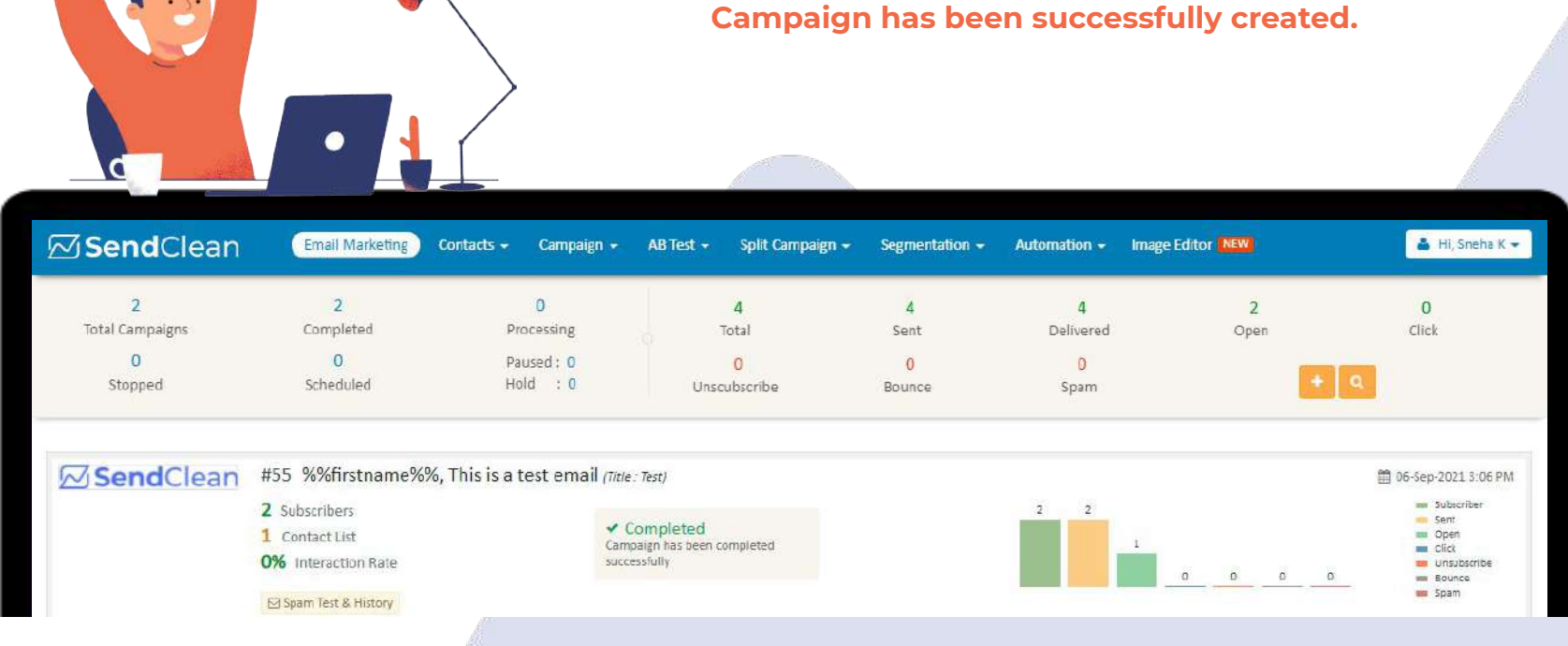

**Step 5:**

Hurray, Your

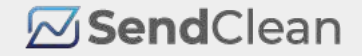

### 19 **Upgrade Your Plan**

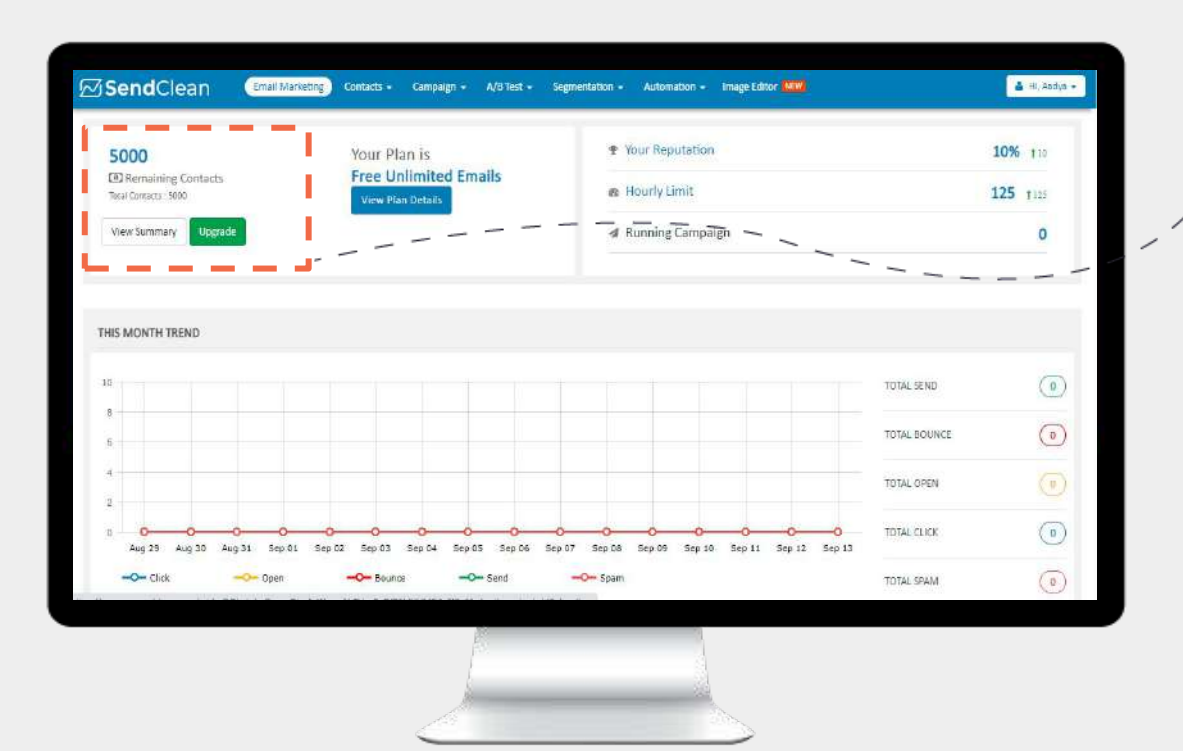

Had fun creating a campaign with us? **Upgrade to a Premium Plan** by simply clicking on the Upgrade button on your dashboard to continue your journey.

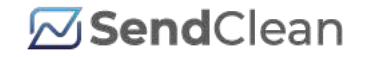

# 20 **Grab the Brownie Points!**

Upgrade to experience our premium version helping you to create more personalized and engaging email campaigns.

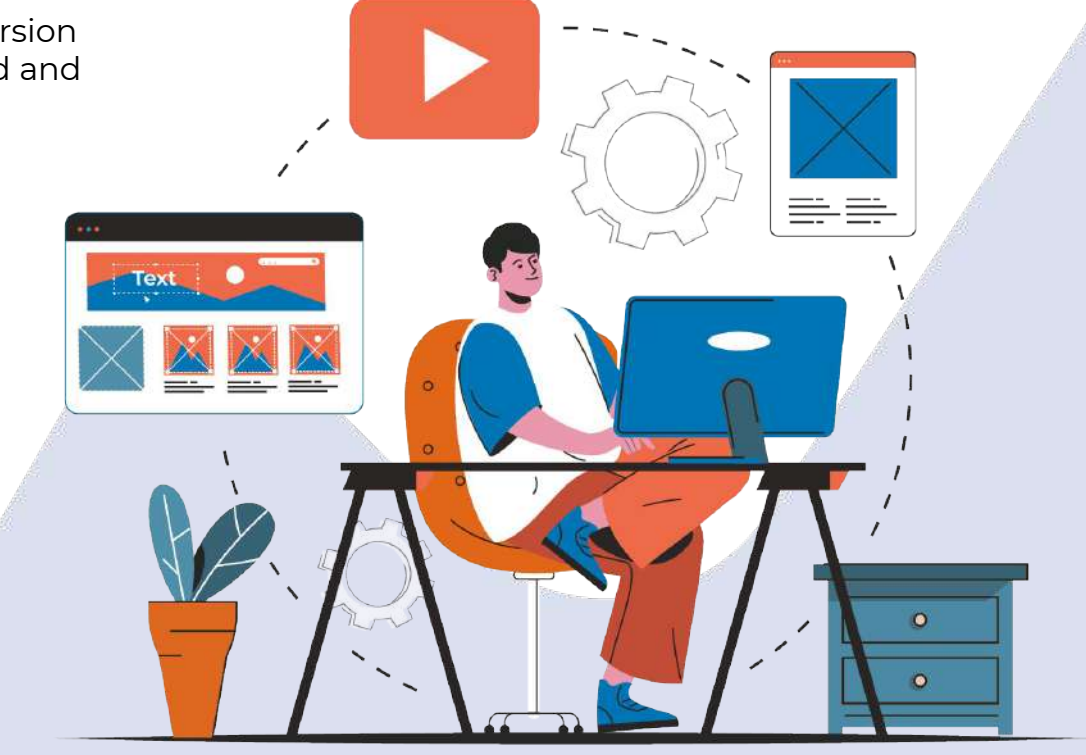

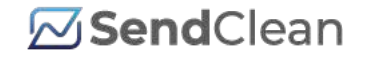

# 21 **Contact Us**

Stuck anywhere in the process? Write to us at **[support@sendclean.com](mailto:support@sendclean.com)**

Need an expert consultation? Write to us at **[sales@sendclean.com](mailto:sales@sendclean.com)**